# City of Fort Worth - Accela Citizen Access - Online Permit Submittal Process

In order to *Create an Application* for submitting a permit request through ACA, your company must be registered as a **Parkway/Utility Contractor** who meets the **Commercial & Utility Requirements** called in the *Utility Construction*, \$25,000 bond (street and storm drain) details at: <a href="https://www.fortworthtexas.gov/departments/development-services/permits/contractor-registration">https://www.fortworthtexas.gov/departments/development-services/permits/contractor-registration</a>

To become registered or renew current registration, go to Development Services site <a href="https://fortworth-csrprodcwi.motorolasolutions.com/ServiceRequest.mvc/SRIntake">https://fortworth-csrprodcwi.motorolasolutions.com/ServiceRequest.mvc/SRIntake</a>

Step 1: Go the following link: https://aca-prod.accela.com/CFW/Default.aspx

**Step 2:** Login using the **User Name/Password** you created for yourself or your company.

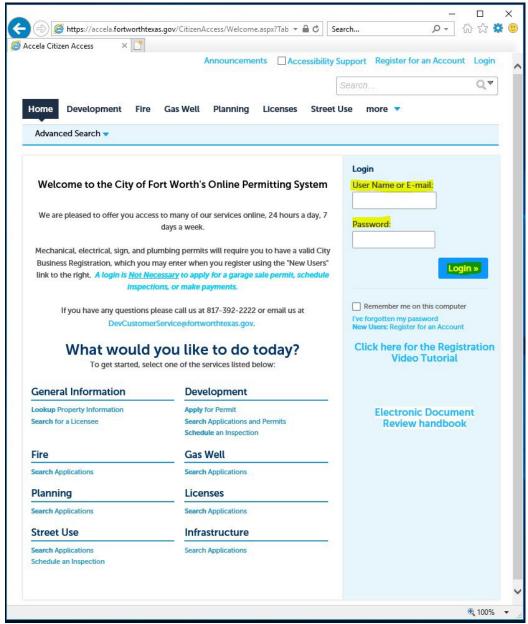

Page | 1 Revised May 2023

### Step 3: Click on Street Use tab, then select Create an Application

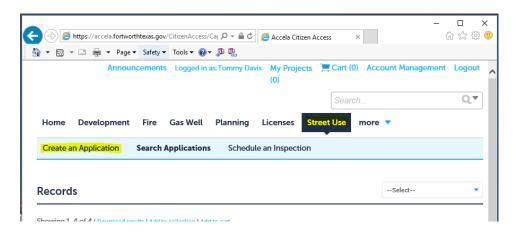

Step 4: Read through the General Disclaimer, Check the box and click Continue Application

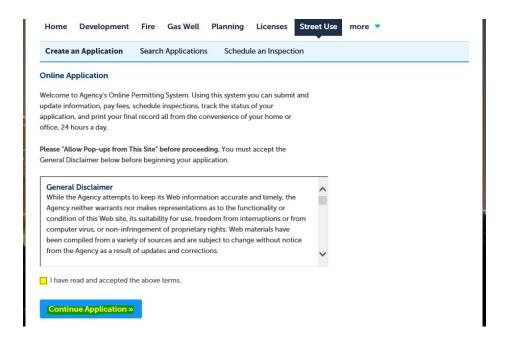

Step 5: Select the Record Type of Street Use Franchise Utility Permit then click Continue Application.

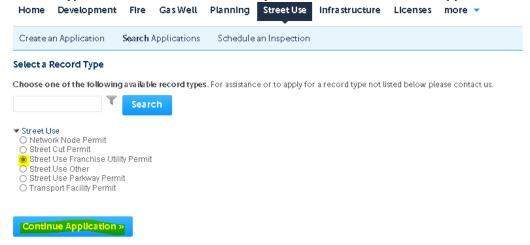

Page | 2 Revised May 2023

Step 6: Provide the following information for the highlighted fields below under **Detail Information**:

- 1. Application Name: Enter your Company Name Utility Company
- 2. **General Description:** Short description...not required.
- 3. Detailed Description:
  - Detailed description of work to take place and proposed method of construction.
  - List the Name/Number of the Utility Company representative overseeing the project (required).
  - List any *Project Name/Number* if available (optional).
    - DO NOT call out the Project Locations in this field (see Step 13).

#### **Detail Information**

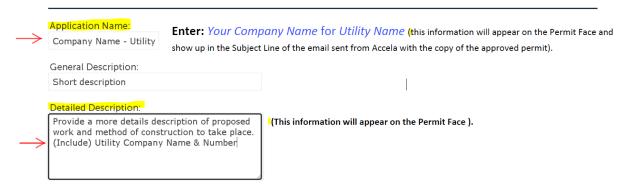

<u>Step 7:</u> Under the <u>Licensed Professional</u> section click <u>Look Up</u> (separate window will open). Select <u>Pkwy – Storm Drain</u> from the <u>License Type</u> drop-down box, then enter your company's <u>CFW registration number</u> in the <u>CFW License (PW#)</u> then field then click <u>Look Up</u>. If you receive an error, contact Development Services 817-392-2222 and confirm your license is up-to-date and reflects the correct <u>Type</u>.

#### Licensed Professional

Please click "Look Up" and either type in the PW# provided by the City of Fort Worth in the License number field or type in the Business Name/Contracting company name and click "Look Up". Once all of the information is correct, click "Save and Close".

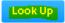

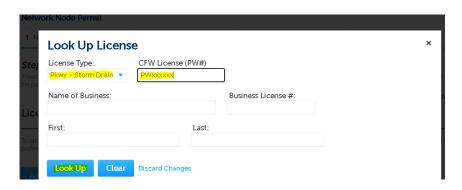

Page | 3 Revised May 2023

\*\*NOTE: If you enter the **Look Up License** correctly and search results come back as "No Records Found", you will have to contact Development Services 817-392-2222 for assistance.

1 of 2 things may be happening. Either your *License Type* in Accela needs up-dated to Pkwy – Storm Drain from Commercial or your License/Registration or Certificate of Insurance has expired and needs renewed.

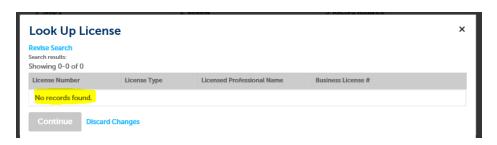

<u>Step 8:</u> Provide a **24 Hour Contact** by clicking on **Add New** to enter information, then click **Continue Application** (a new window will open).

| 24 Hour Contact                      |                 |                                                     |         |                       |  |
|--------------------------------------|-----------------|-----------------------------------------------------|---------|-----------------------|--|
| To add new contacts, click the Selec | ct from Account | or Add New button. To edit a contact, click the Edi | t link. |                       |  |
| Select from Account                  | Add New         |                                                     |         |                       |  |
| Continue Application »               |                 |                                                     |         | Save and resume later |  |
|                                      |                 |                                                     |         |                       |  |

Step 9: Provide the following information for the highlighted fields under Contact Information then click Continue

| * First:          | Middle:                           | * Last:   |               |  |
|-------------------|-----------------------------------|-----------|---------------|--|
| Name of Business: |                                   | * E-mail: |               |  |
| * Address Line 1: |                                   |           |               |  |
| * City:           | * State:<br><mark>Select</mark> ▼ | *Zip:     |               |  |
| Home Phone:       | Work Phone:                       |           | Mobile Phone: |  |

Step 10: After 24 Hour Contact has been added.

| o add new contacts, click the Select from Account or Add New | button. To edit a contact, | click the Edit link. |  |
|--------------------------------------------------------------|----------------------------|----------------------|--|
| Contact added successfully.                                  |                            |                      |  |
| Onsite Contact                                               |                            |                      |  |
| our company name here                                        |                            |                      |  |
| ourEmailAddress@Here.com                                     |                            |                      |  |
| lome phone:<br>Nobile Phone:555-555-5555                     |                            |                      |  |
| Vork Phone: 555-555-5555                                     |                            |                      |  |
| ax:<br>dit Remove                                            |                            |                      |  |

<u>Step 11:</u> Repeat the same process for Applicant, then review details, **Edit** or **Remove** before clicking **Continue Application** 

Page | 4 Revised May 2023

## \*\*NOTE: You should now be on Step 1: Step 1>Page2

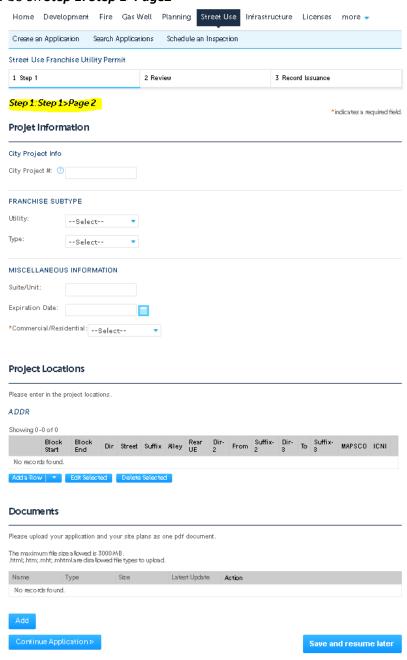

Page | 5 Revised May 2023

### Step 12: Under Project Information:

- DO NOT ENTER anything in under *City Project Number* field. If proposed work is associated with a relocation on a City Project where existing facilities are in conflict with proposed City facilities, installing *pre-paving crossings* or *new facilities* for a new development currently under construction, list **CPxxxxxx** on the *permit application form* (Additional time required for review by TPW Construction Services).
- Select the Utility and Type from the drop-down list.
  - Another drop-down box will appear to either choose the best description that fits (example of "gas").
    Projet Information

| City Project Inf | io .         |    |
|------------------|--------------|----|
| City Project #:  | DEAVE BLANK! | !! |
| FRANCHISE SU     | IBTYPE       |    |
| Utility:         | Select       | •  |
| Туре:            | Select       | •  |

Step 13: Under Miscellaneous Information, select either Commercial or Residential from the drop-down box.

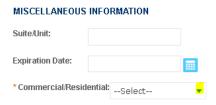

<u>Step 14:</u> Provide the **Project Locations** that encompass where work is taking place by clicking **Add a Row** for adding 1 location at a time OR select from the list to **Add 2** up to **10** *rows* at one time (no limit).

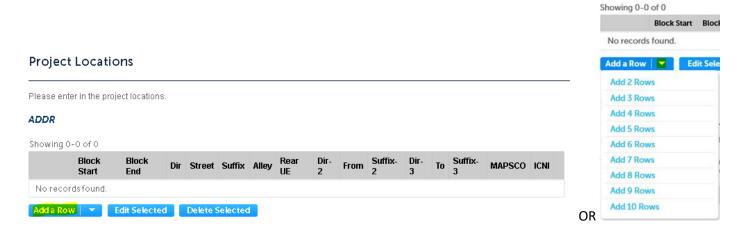

Page | 6 Revised May 2023

<u>Step 15:</u> Call out all of the *Project Locations* under ADDR by providing the Address Range (calling out the cross streets to encompass where work is taking place) OR if proposed work is all at a single address, list the Block Start, Street and Mapsco.

- If work takes place in an **Alley** or **Rear UE**, be sure to **check** the appropriate box.
- **MAPSCO** page number is required. Must be accurate. Enter only the 2 to 3 numbers and 1 letter that best cover the majority where work is taking place. DO NOT add any spaces or hyphens (Maximum of 4 characterstotal).

### ADDRESS RANGE (reference cross streets)

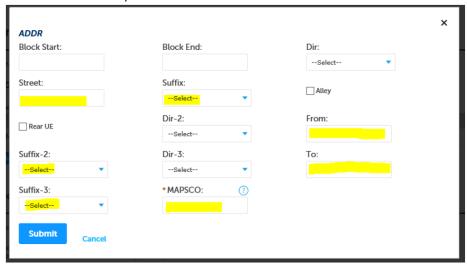

# SINGLE OR BLOCK RANGE (referencing a single address or range of addresses on one street)

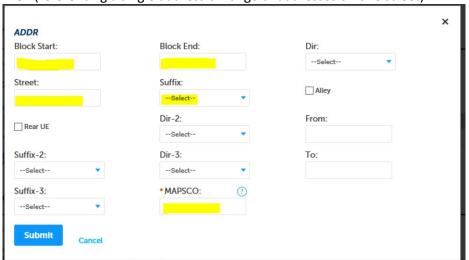

\*\*NOTE: Click, Actions and chose Edit or Remove from the drop-down box if needing to edit/remove a project location

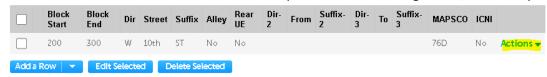

Page | 7 Revised May 2023

### Step 16: All Documents MUST be in ONE attachment in .PDF format (no exceptions). Refer to the 6 steps below.

1. Under **Documents**, click **Add** (another window will pop up)

#### **Documents**

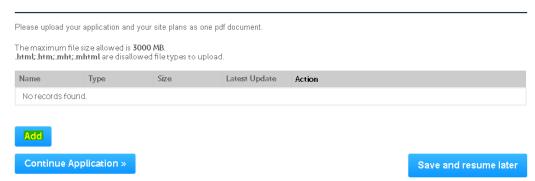

2. Click Add to select a file from your computer to upload (another window will popup)

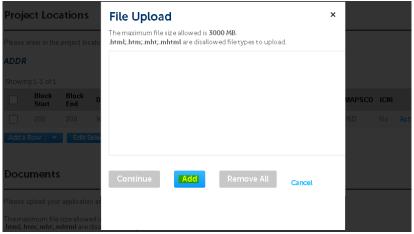

3. Once the document has been located and selected, click Open

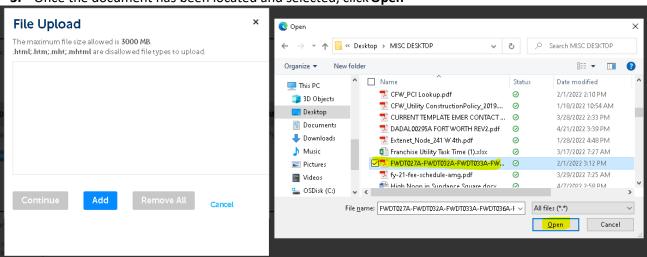

Page | 8 Revised May 2023

4. Check the file name to make sure correct, once at 100%, click Continue

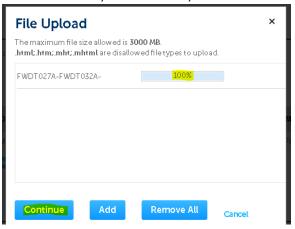

5. Select a **Type** that best fits. Provide a brief **Description** of the documents loaded and click**Save**Documents

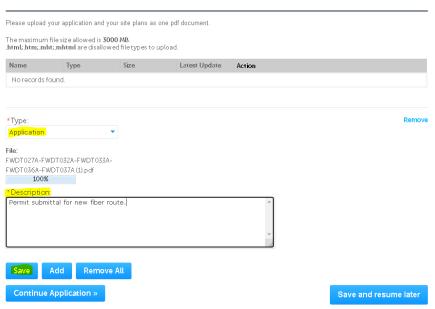

6. The following message will appear. Scroll down and click Continue Application

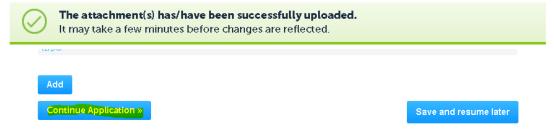

Page | 9 Revised May 2023

Step 17: Review and Edit the information (click arrow to expand and view all details), then click Continue Application.

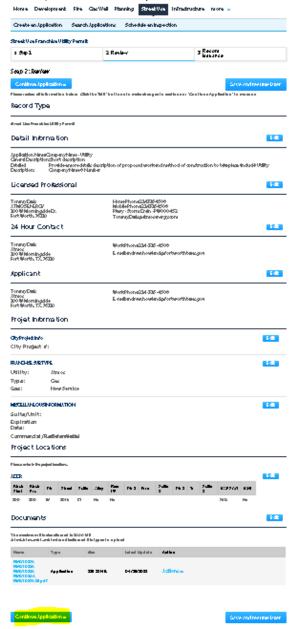

**Step 18:** You are finished...Print a copy of your **Receipt** for your records. The Record number is shown below:

\*\*NOTE: Permit Number is NOT VALID unless status on the permit face shows ISSUED.

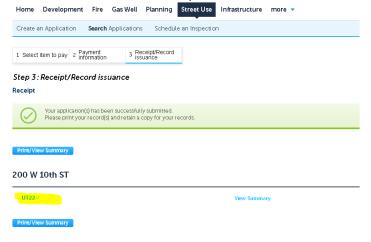

**STEP 19:** After successfully submitting your application, send an e-mail to the inspection team to indicate your requests is ready to be reviewed. zz TPWROWMInspectors@fortworthtexas.gov

• Subject Line must read: UTxx-xxxxx Uploaded for Review

# <u>Useful links for reference information:</u>

Franchise Utility Permitting and Information: Contractors – Welcome to the City of Fort Worth (fortworthtexas.gov)

Up-dated TCP Packet now available: PG 32 (A-2) (fortworthtexas.gov)

Mapsco page number lookup: OneAddress | City of Fort Worth, Texas (fortworthtexas.gov)